# **User Guide for Pickup Provider's Transcription Reports**

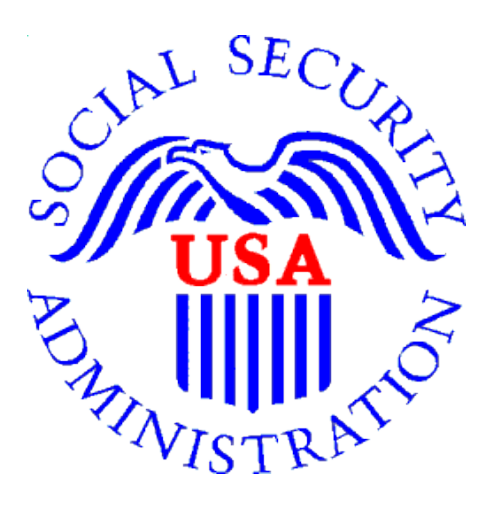

## **Office of Disability Determinations**

**October 2011** 

### **Instructions for Pickup Provider's Transcription Reports**

**Pickup Provider's Transcription Reports** is part of the "CE Administrative Staff Upload" feature. This allows a Provider to delegate the gathering and preparing of a CE submission to administrative staff. If the transcriptionist uploads the report to the **Electronic Records Express** website, this link allows a Provider's administrative staff to directly download the transcribed reports from the Provider's website Inbox.

The **Pickup Provider's Transcription Reports** link will only display once the CE administrative staff has been registered to use this function.

Please contact your **Medical/Professional Relations Officer** if you are interested in having this function available to you.

Start the process by logging into the Electronic Records Express website using your username and password. Select the link, **Pickup Provider's Transcription Reports**  under the **Consultative Examination (CE) Services** heading.

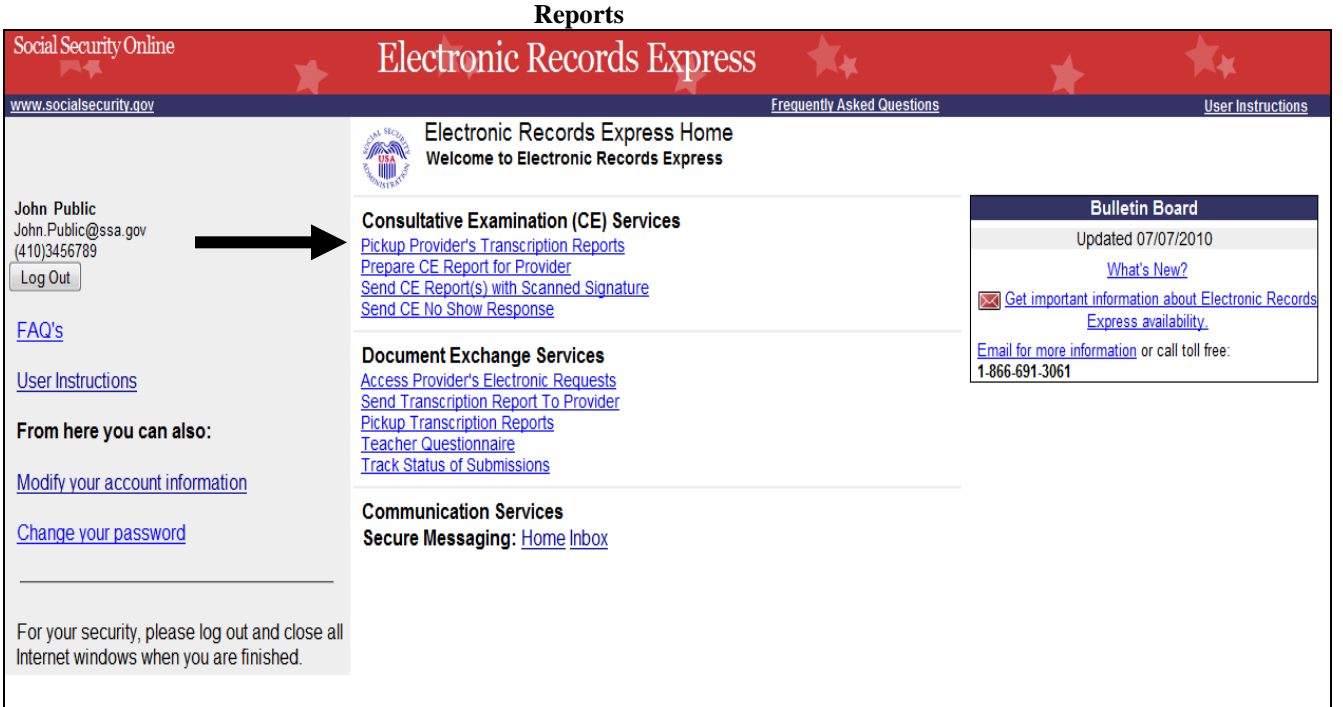

**Electronic Records Express Home—Pickup Provider's Transcription**

#### **Instructions for Pickup Provider's Transcription Reports**

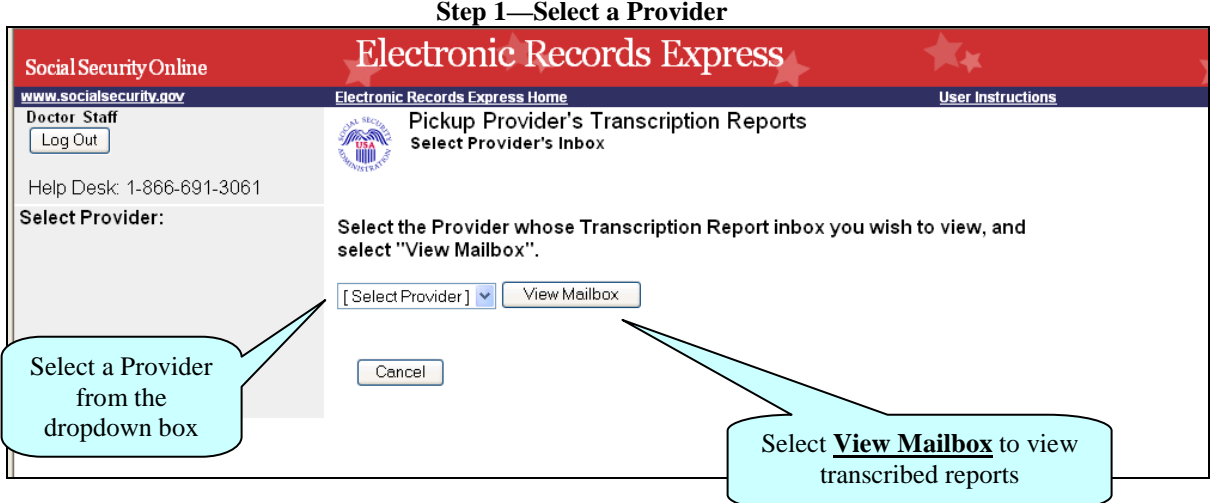

#### **Step 1—Select a Provider**

- Select a Provider from the dropdown box. *Only CE Providers associated with the username will display in the drop down list.*
- Select the **View Mailbox** button.

1

If you do not wish to continue with the transaction and you want to return to the **Home** page, select the **Cancel** button.

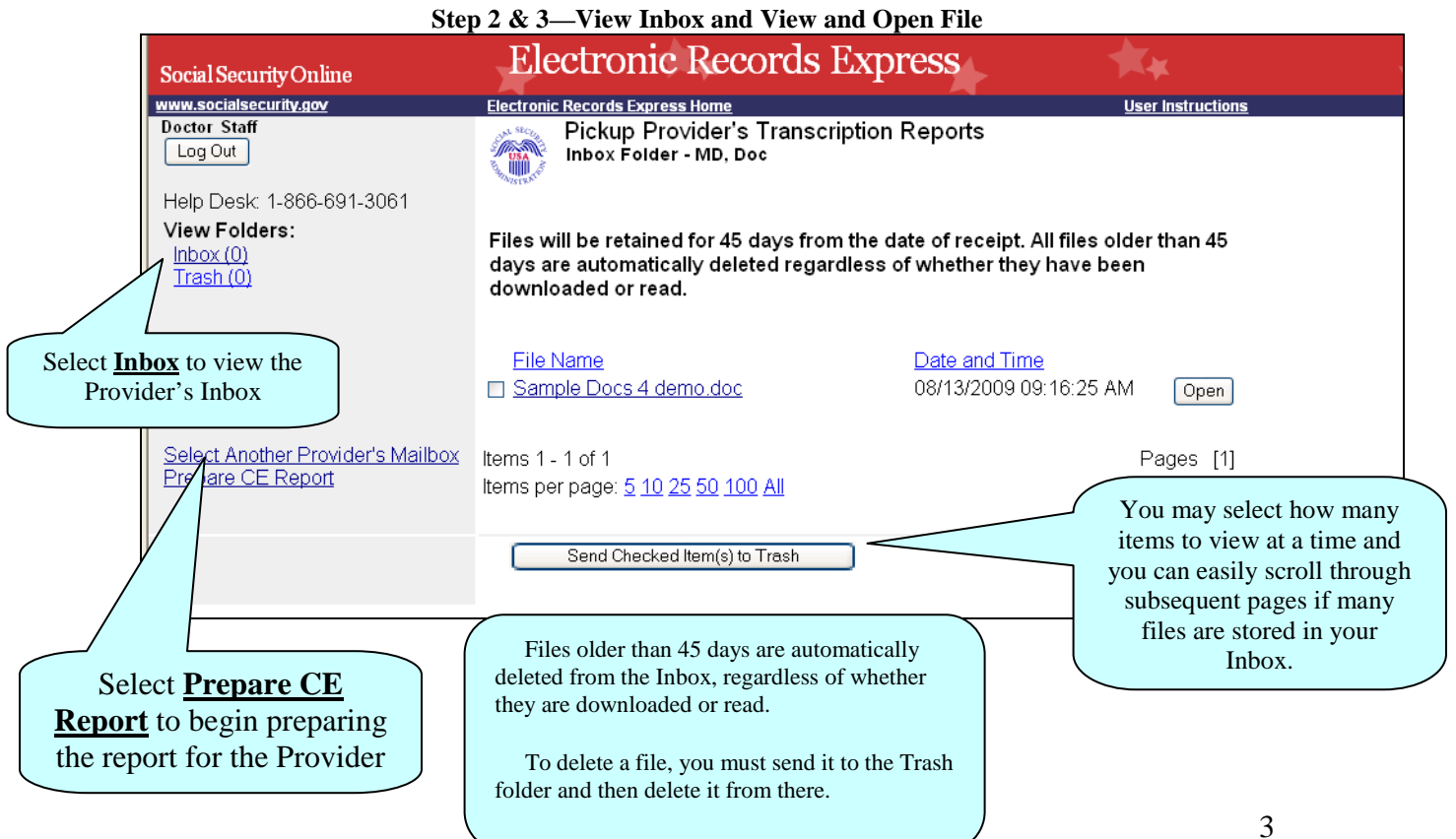

#### **Step 2—View Inbox**

• To view the Provider's inbox, select **Inbox** under the **View Folders:** heading.

#### **Step 3—View and Open File**

- To view a file, select the file name you wish to view under the **File Name** heading or use the **Open** button. You may be prompted to either open or save the file.
- Open or save, as necessary
- Select **Prepare CE Report**.

#### **Step 4—Prepare CE Report for Provider**

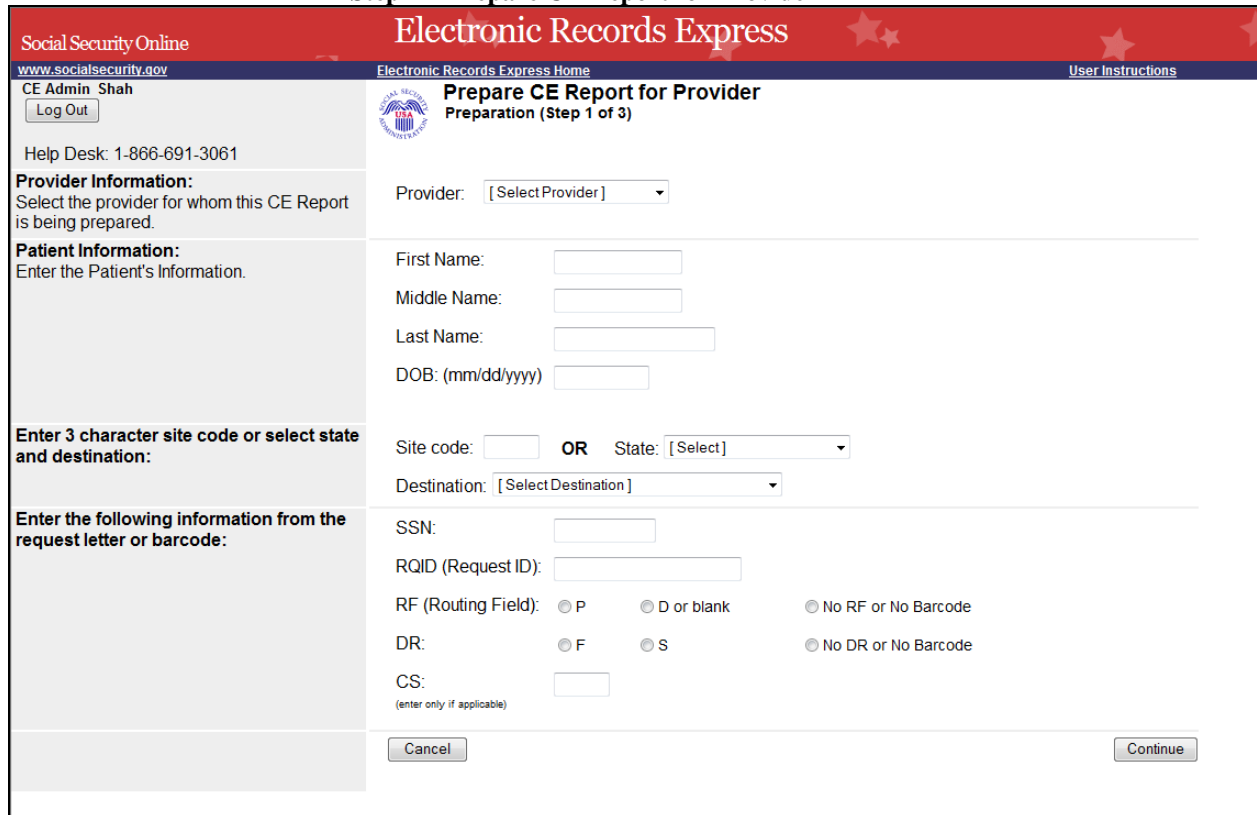

#### **Step 4—Prepare CE Report for Provider**

- Select the appropriate **Provider** from the dropdown box.
- Enter the First and Last Name of the patient (the Middle Name is not a required field).
- Enter the **DOB** (Date of Birth) of the patient.
- Select the DDS **Destination** from the dropdown list.
- Enter the Social Security Number (**SSN**). *Only files for one SSN can be sent with this transaction.*
- Enter the Request ID (**RQID**).
- Select the appropriate **RF** (Routing Field) option or **No RF or No Barcode** if not displayed on the request letter.
- Select the appropriate **DR** (Document Return Code) option or **No DR or No Barcode** if not displayed on the request letter.
- Enter the **CS** (Check Sum Digits) if available, or leave this field blank if not displayed on the request letter.
- Select **Continue** to continue this transaction or the **Cancel** button to cancel the transaction.

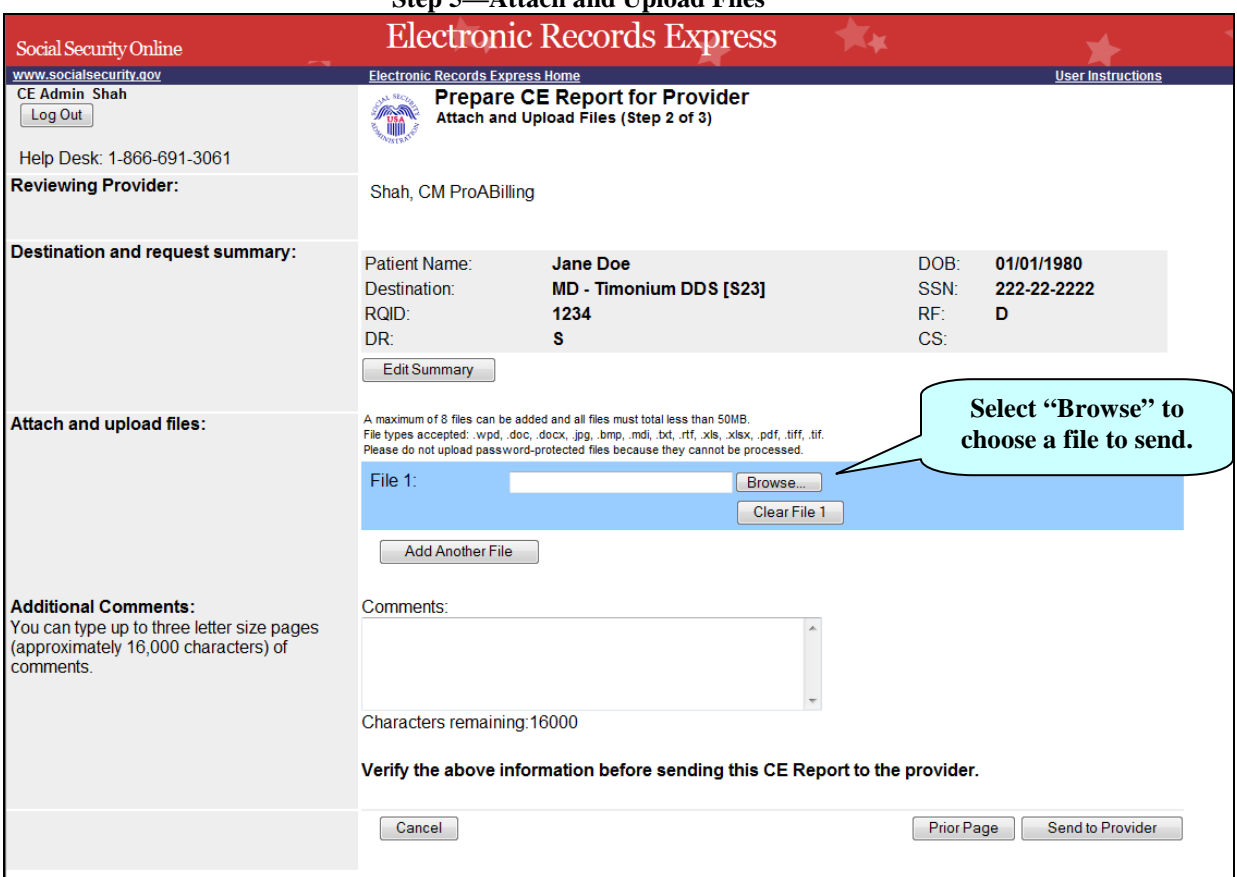

#### **Step 5—Attach and Upload Files**

#### **Step 5—Attach and Upload Files**

- Review the **Destination and request summary** information. If changes are necessary, select the **Edit Summary** button.
- Select the **Browse** button to choose a file to send. (Do not send files that are password protected.) The **Choose file** window appears.
- Locate the file you wish to send and highlight the file name. The document's file name moves into the **File name** box at the bottom of the **Choose file** window.
- Select the **Open** button. The **Choose file** window closes and the **Electronic Records Express** website displays the file name in the box to the left of the **Browse…** button.
- Select the **Add Another File** button to send additional files. *Only files for the SSN in Step 1 may be sent with this transaction.*
- Type **Comments**, if needed. The Comment field is where you can provide additional information. Type-in and/or cut-and-paste your text (up to 16,000 characters, approximately three letter size pages) directly into the box provided. a count of remaining characters is shown beneath the box. The count of remaining characters shows beneath the box.
- Verify the information you provided.
- Select the **Send to Provider** button to send the report to the Provider. Your file will be delivered to the Provider's Electronic Records Express inbox and an email will alert him or her of the delivery.
- If you would like to return to the previous page, select the **Prior Page** button.

Select the **Cancel** button if you wish to cancel the transaction and return to the homepage.

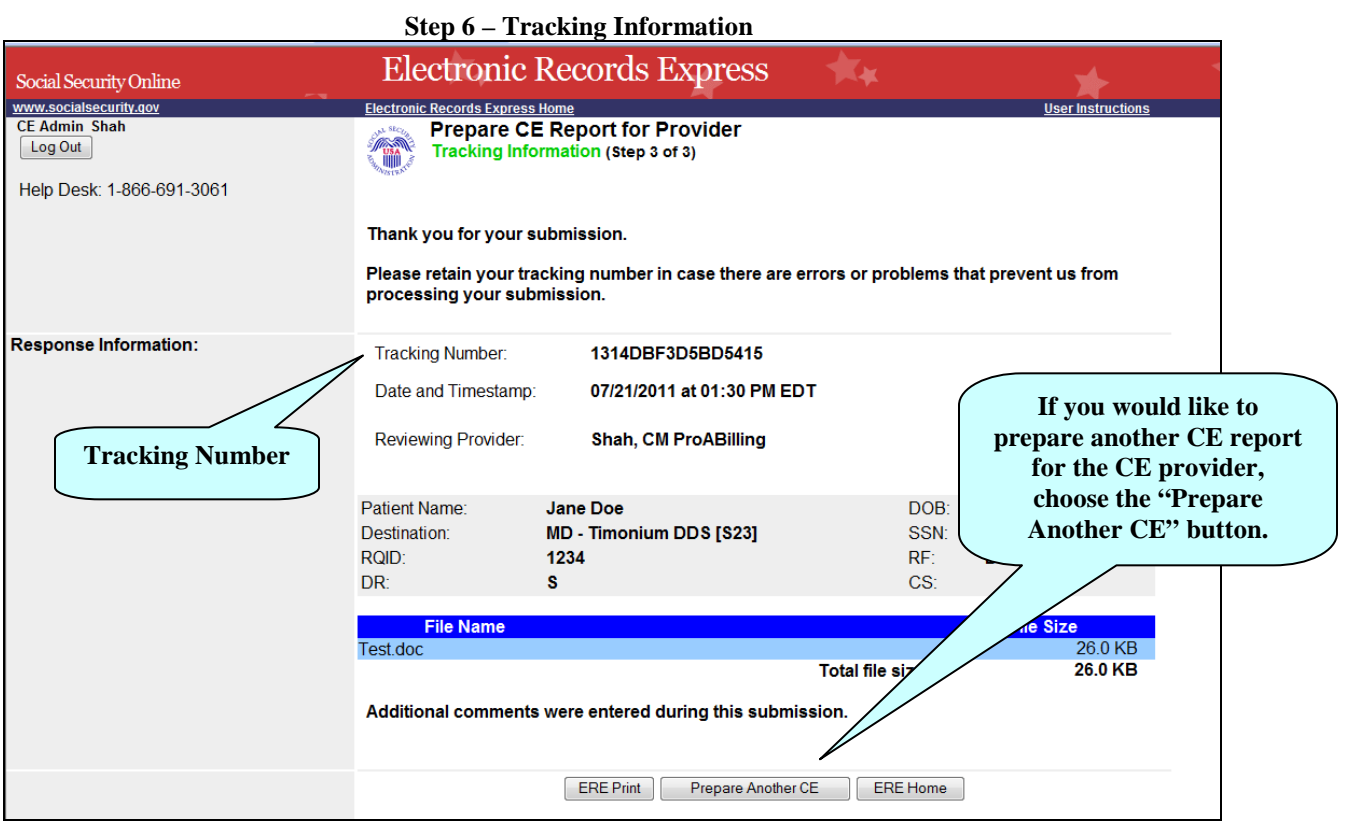

#### **Step 6 – Tracking Information**

- After your submission uploads, Electronic Records Express provides a **Tracking Information** page. The **Tracking Information** page provides a tracking number for you to keep and use if you want to check on the status of your submission. The **Tracking Information** page indicates the specific files and/or comments that you transmitted.
- If you do not receive the **Tracking Information** page, you should resubmit the materials.
- If you continue to have transmitting problems, contact the Electronic Records Express Website Help Desk at [EETechSupport@ssa.gov](mailto:EETechSupport@ssa.gov) or 1-866-691-3061

If you have additional CE reports to send, select **Prepare Another CE**. If you would like to return to the **ERE Home** page. select the **ERE Home** button.

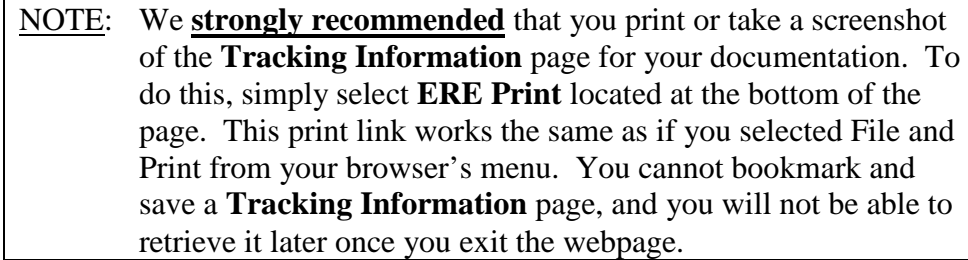

#### **Instructions to Move File To Trash**

#### **Step 1—Move File to Trash**

From the Provider's Transcription Report Mailbox:

- Check the box(es) next to the **File Name** of the file(s) you want to add to **Trash.**
- Select **Send Checked Item(s) to Trash**.

#### **Step 2—View Items in Trash**

• Select **Trash** under the **View Folders** heading.

#### **Step 3—View and Open File**

• Continue from Step 3 above, **Prepare Transcription Report for Provider**

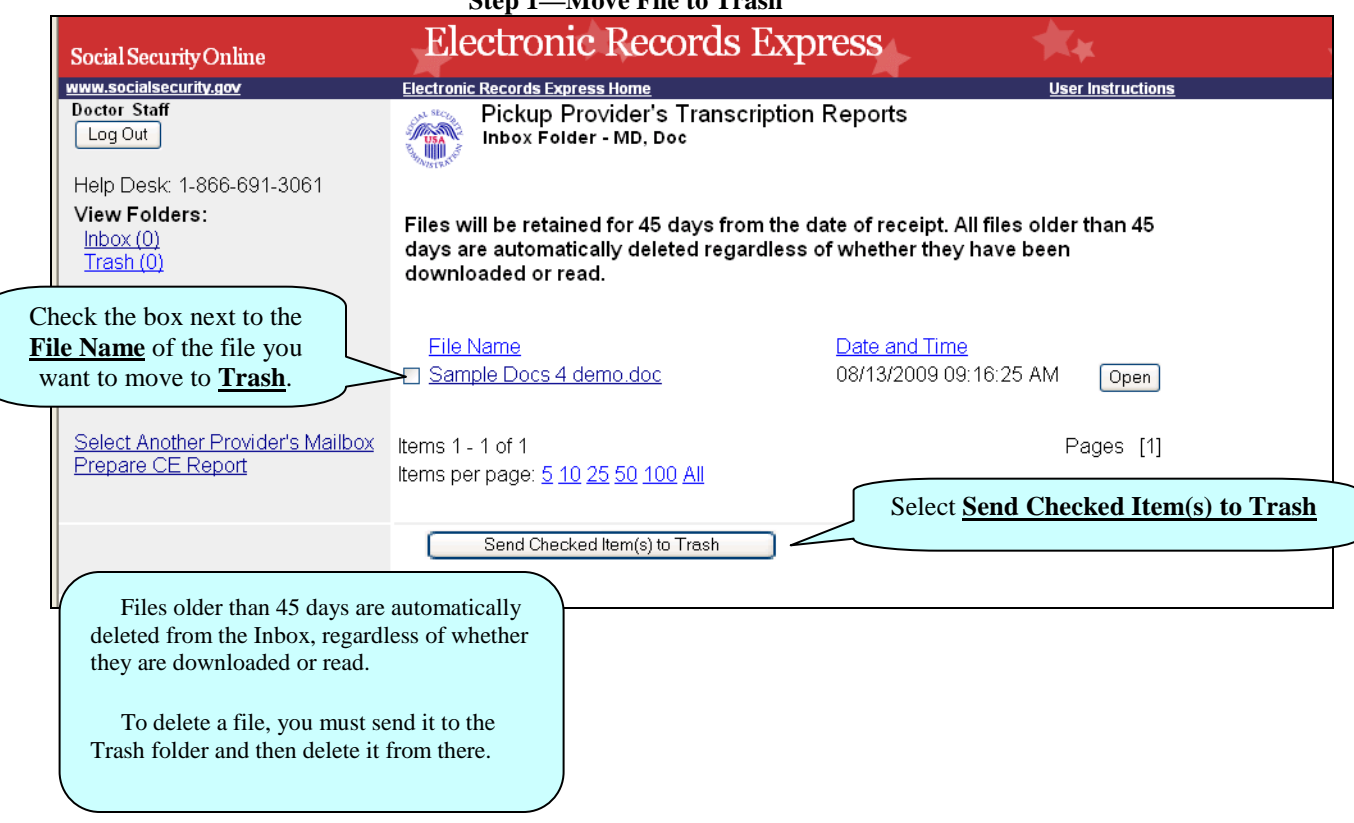

**Step 1—Move File to Trash**

### **Access Keys**

This application contains access keys to improve navigation and provide information. You will find a list of these keys in the table below:

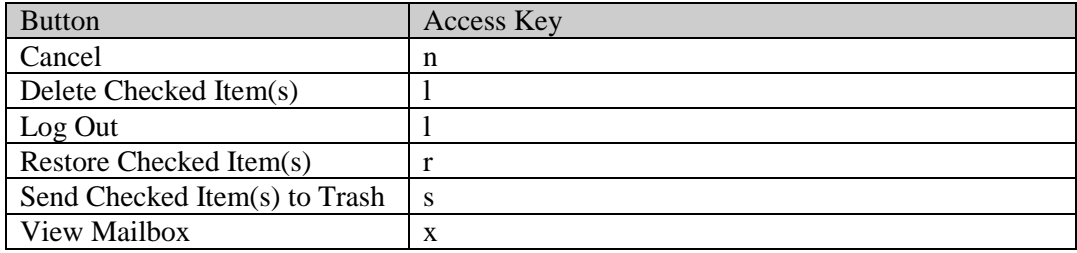

Other keyboard commands, hotkeys or access keys will vary based upon browser and the version of the browser that you are using. A list of these commands can be found in the Help section of your browser. The Help feature can be located on the Menu bar of your browser or by using the F1 function key on the keyboard. Any assistive devices that you may be using will also have a list of these shortcut keys in their Help section.

## **Note: To use these keys select the "Alt" button on your keyboard and the access key simultaneously**

**.**

# **How to Get Important Information about Electronic Records Express Website Availability**

You may subscribe to receive ERE website availability notifications through the GovDelivery services on the Social Security Administration's Electronic Records Express internet website: [Social Security Online: Electronic Records Express.](http://www.socialsecurity.gov/ere) Please see the following website for *GovDelivery* FAQs: *<https://service.govdelivery.com/service/help.html#general1>*

To subscribe to the ERE website availability notification, follow these instructions:

- Click  $\boxtimes$  Get important information about Electronic Records Express website [availability.](http://service.govdelivery.com/service/subscribe.html?code=USSSA_92)
- Type your email address and select **Go**
- Confirm your email address
- Select "Send updates immediately by e-mail."
- Choose an optional password
- Select **Save**
- Select **Next**
- Subscribe to additional topics by checking the boxes or unsubscribe by unchecking the boxes
- Select **Save**
- Subscribe to topics from other agencies by checking the boxes or unsubscribe by un-checking the boxes
- Select **Save**

**\*\*Once you have subscribed, you will receive a** *Subscription Acknowledgement* **email with instructions on how to update your user profile\*\***